# **Applying the SAS® System SETINIT in the Microsoft Windows Environment**

The SAS System is licensed on an annual basis. In order to run each software product you license from SAS Institute, current licensing information must be maintained. This information resides in the SETINIT.SAS file. The installation process copies the SETINIT.SAS file to the !SASROOT\CORE\SASINST subdirectory. When you install the SAS System, the SETINIT information is used to initialize the software for the current licensing period.

You must update your SETINIT when:

- ❏ the license period has expired in the SETINIT.SAS file on the installation media.
- ❏ the license has expired in your currently installed SAS System.
- ❏ when you license new or additional products of the SAS System.

Updating your license requires new SETINIT information which is sent to the SAS Representative at your site. This information is sometimes referred to as a *paper SETINIT*. You need this paper SETINIT to update your licensing information. If you are the SAS Representative at your site, and you have not received a new SETINIT since renewing your license, contact the Contracts Division at SAS Institute at (919) 677-8003.

You should update your SETINIT by executing the Siupdate program using one of the following methods:

- ❏ using the Update SAS License Information icon
- ❏ during installation of the SAS System
- ❏ executing from the command line.

#### **Using the Update License Information Icon**

During the installation of the Core component of Release 6.12 of the SAS System, the Update SAS License Information program icon was created in either the Program Folder you selected, or on the Start|Programs button for Explorer interfaced platforms. The default Program Folder is *The SAS System*.

The SAS System has a built-in 60 day grace period that begins the day after your license expires. This grace period provides extra operating time so that the SAS Representative at your site can renew the license through the Technical Support Division at SAS Institute. During the grace period, warning messages may appear when updating your license information, but your SAS System will still be functional. Once the grace period expires, the SAS System cannot be invoked until the license information has been updated.

If your SAS System Version 6.12 license has expired, use the Update SAS License Information icon to reapply the setinit.sas file to reinitialize the SAS System to your new licensing period. You can do this provided the expiration date in your updated setinit.sas file is past the current date. If the expiration date is prior to the current date (i.e. your SAS System is licensed on a trial basis), you cannot use the Update SAS License Information icon to apply the setinit; you must apply the setinit manually. See the section, "Executing from the Command Line," in this appendix for more information.

*Note:* You should only use the Update SAS License Information icon if the expiration date in your setinit.sas file is past the current date. See the section, "Executing From the Command Line" later in this appendix if your expiration date in your setinit.sas file contains a date that is past the current date.

Double-click on the Update SAS License Information icon to invoke the licensing program. The following window is displayed:

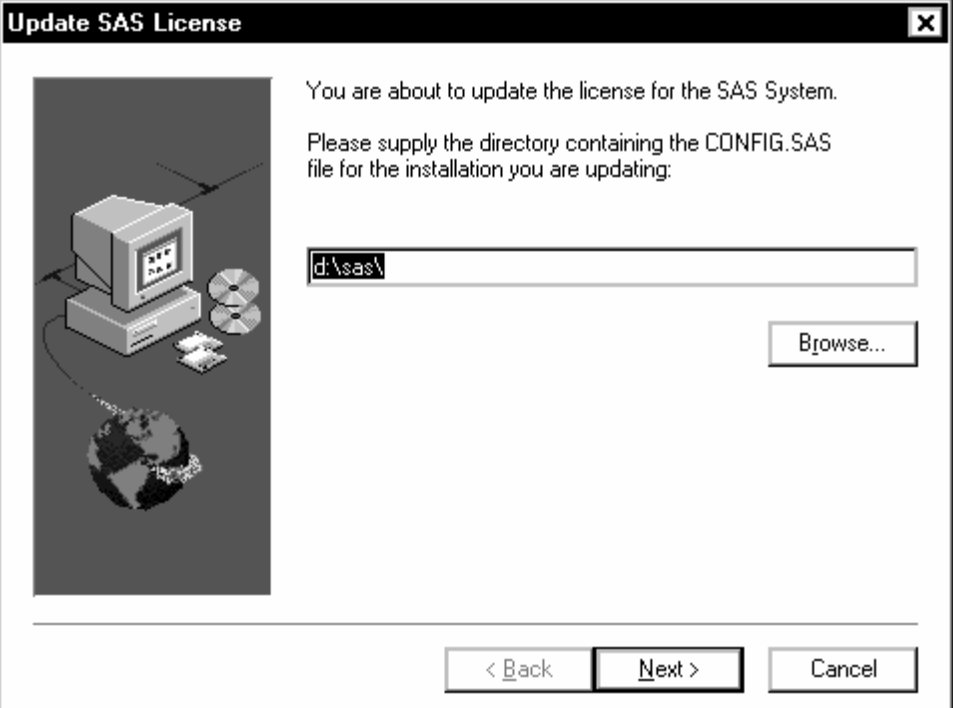

SAS Setup uses the CONFIG.SAS file to determine the location of the SASROOT and SASFOLDER system variables. After providing the directory where the CONFIG.SAS file is located, select Next. You will then be asked to verify the SASROOT and SASFOLDER locations.

SASROOT is the location of SAS.EXE for the SAS installation that you are updating. SASFOLDER is the working folder of your installed SAS System, and must be the same as what is stored in your CONFIG.SAS file.

Select F1 or the Help button to receive online help during the install. Select Next to continue updating the SAS license information, or Cancel to exit Siupdate.

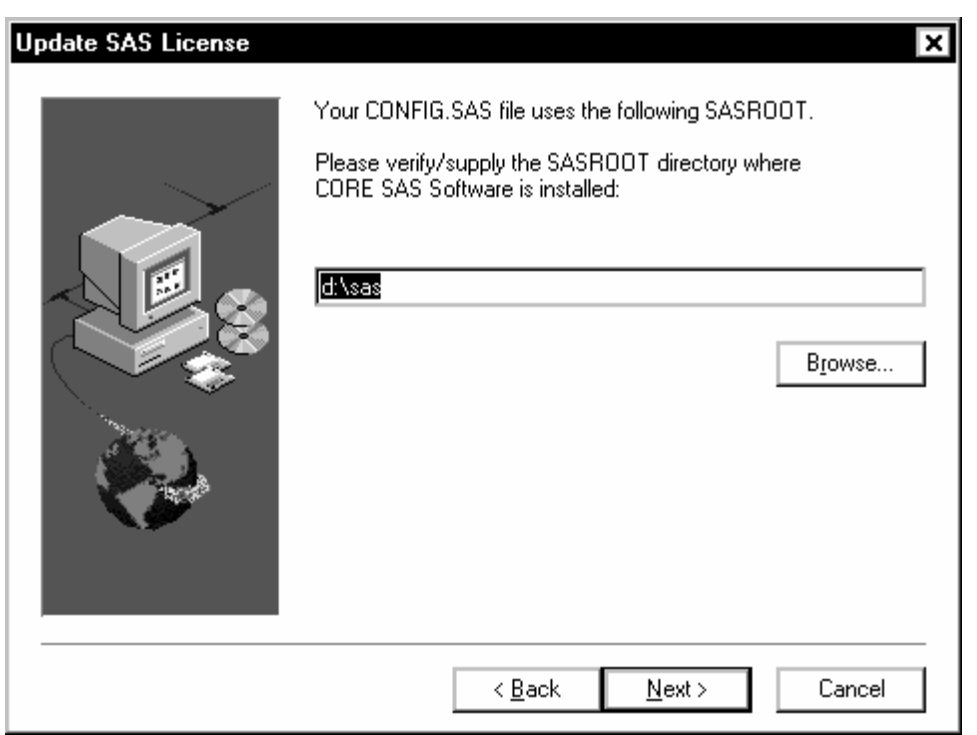

Verify that this is the correct location for the SASROOT. Setup uses the CORE directory when updating the SAS license, so SAS.EXE must be in this directory. SASROOT is the location of SAS.EXE for the SAS installation that you are updating.

Select Next to continue updating the SAS license information, Back to return to the previous screen, or Cancel to exit Siupdate.

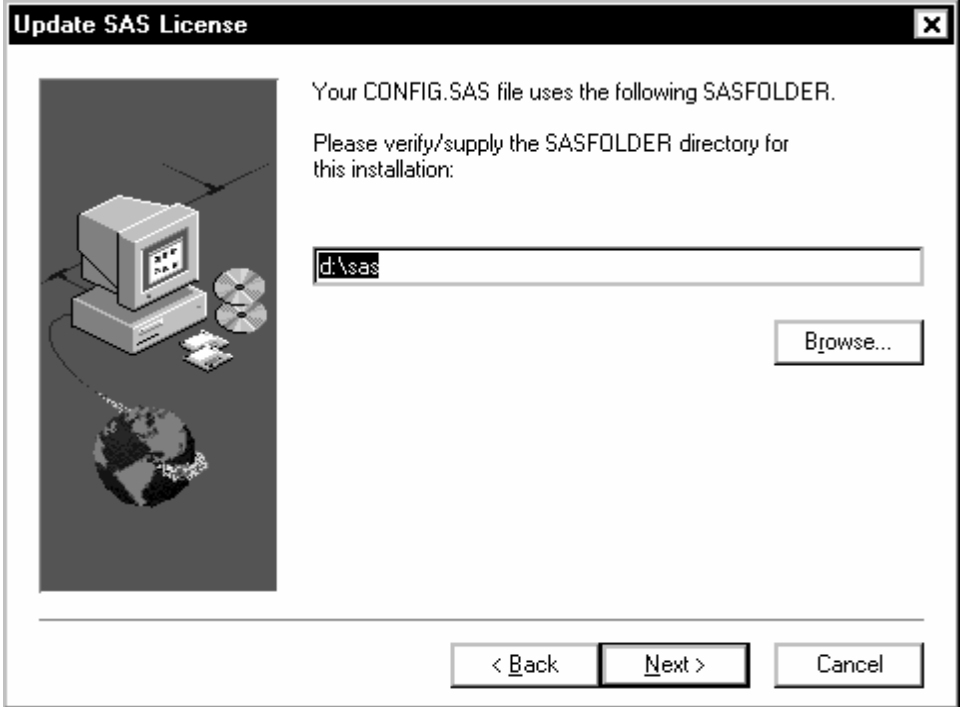

Verify that this is the correct location for the SASFOLDER. SASFOLDER is the working folder of your installed SAS System, and must be the same as what is stored in your CONFIG.SAS file.

Select Next to continue updating the SAS license information, Back to return to the previous screen, or Cancel to exit Siupdate.

Once you have supplied the installation location of the Core SAS product, indicate whether or not your updated (new) setinit.sas file is located on the network/diskette as shown in the window below:

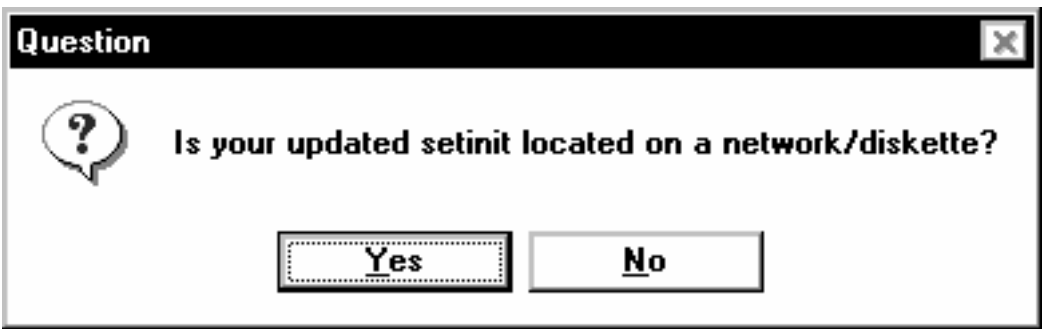

Select Yes if your new SETINIT. SAS is located on a network drive or on diskette. If your SETINIT.SAS file is on paper and not on diskette or accessible via the network, select No. You will be asked if you want to manually correct your existing SETINIT.SAS file.

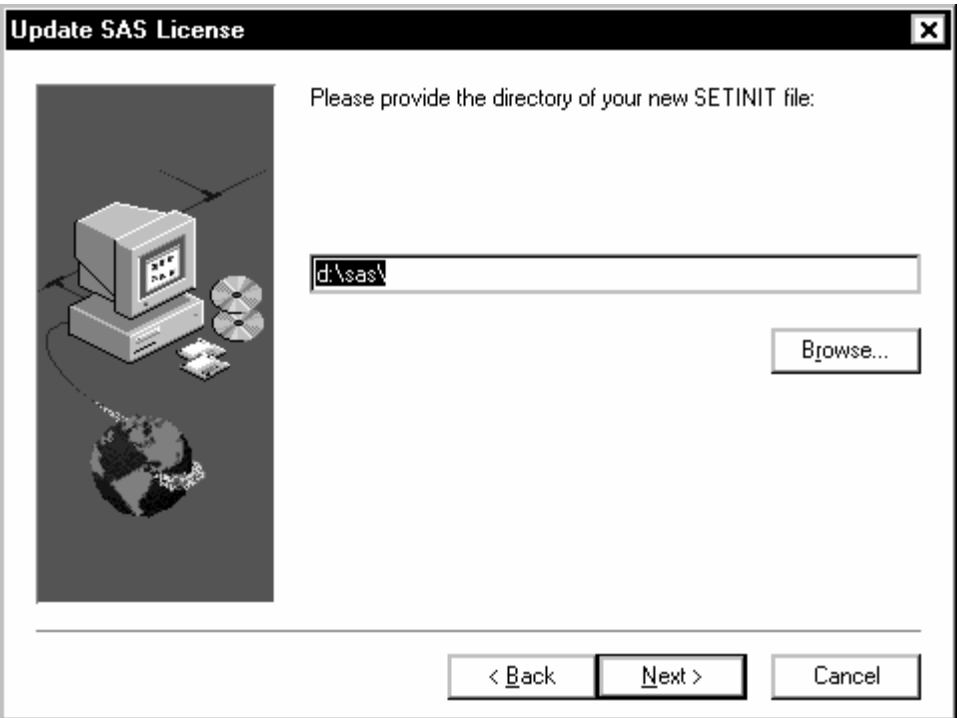

If your new SETINIT.SAS is located on a network drive or diskette, provide the directory where your updated SETINIT.SAS file is located and select Next. Your SAS license will be updated.

If your new SETINIT file is not accessible on the network or diskette, select Back to return to the previous dialog. Select No on this question dialog so that you will be given the opportunity to edit the license information.

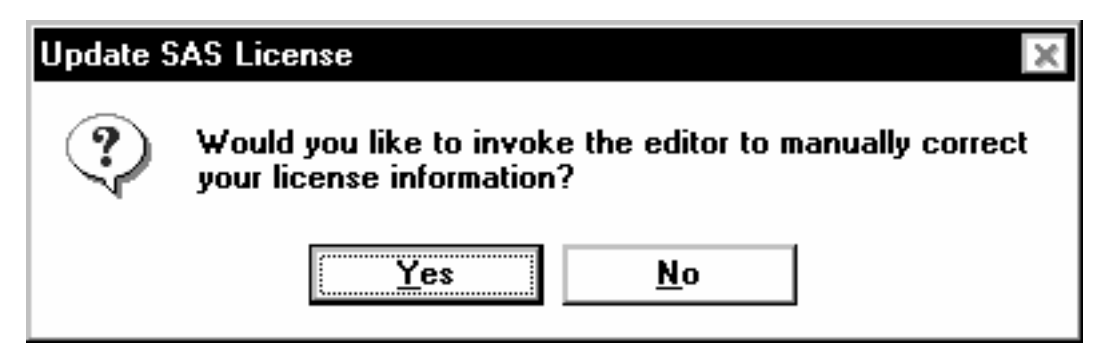

Select Yes if you would like to manually edit the SETINIT.SAS file that resides in the !SASROOT\core\sasinst directory. If you select No, Siupdate will end and the SAS license will not be updated.

## **Updating Your SAS SETINIT During Installation of the SAS System**

The installation process, SAS System Setup copies the SETINIT.SAS file into the !SASROOT\CORE\SASINST directory. (The SETINIT.SAS file can also be found on the installation media). If the SETINIT.SAS file appears correct to the SAS Setup program, the license update is executed automatically during the installation process. If the SAS Setup program determines the SETINIT.SAS file is expired or invalid, Setup allows you to specify a directory path containing valid license information to apply. (Expired files are often sent to non-U.S. customers to enable them to customize their SETINIT.SAS file with correct information while installing the SAS System).

#### **Executing From the Command Line**

You can update your licensing information from the command line in one of two ways:

❏ Execute Siupdate from the command line:

Invoke the SIUPDATE.EXE program from the !SASROOT\CORE\SASINST subdirectory. This will take you through the same routine as the Update SAS License Information icon does to update the SETINIT.

❏ Execute SAS from the command line to run the SETINIT.SAS file interactively:

> Invoke the SAS System and include the SETINIT.SAS file in the program editor by clicking your right mouse button and then select File...Open...Read. Type in the full path and name of the SETINIT.SAS file as shown in the following example and then select OK:

C:\SAS\CORE\SASINST\SETINIT.SAS

*Note:* This example assumes the SAS System was installed on C:\SAS and that command lines are turned off. If command lines are turned on, the right mouse button will work and you must issue the include command as shown in the following example:

inc 'C:\SAS\CORE\SASINST\SETINIT.SAS'

Make all the appropriate changes according to your paper SETINIT and then submit the program by pressing the F8 key or by typing SUBMIT on the command line. If there are differences between the SETINIT information that is displayed, and the paper SETINIT, the following errors are displayed in the LOG file:

Error: Incorrect information was entered for the password.

Recall the SETINIT.SAS file by pressing the F4 key, or by typing RECALL on the command line. Check each line to ensure that the information displayed in the program editor matches the paper SETINIT exactly.

- ❏ If your license has expired, manually invoke SAS with special options that will allow the SETINIT to be applied.
	- 1. Start Windows in enhanced mode, or have Windows 95 or Windows NT running.
	- 2. To invoke the SAS System using the Windows 95 style taskbar, select Start and then Run. If you are using the Windows Program Manager, select File and then Run.
	- 3. Type the following:

```
<source_drive:>\sas\sas.exe_setinit 
-sysin c:\setinit.sas_config 
<source_drive:>\sas\config.sas
```
### **Licensing Process Problems**

If the SAS licensing process encounters problems applying the new updated setinit, the following window is displayed:

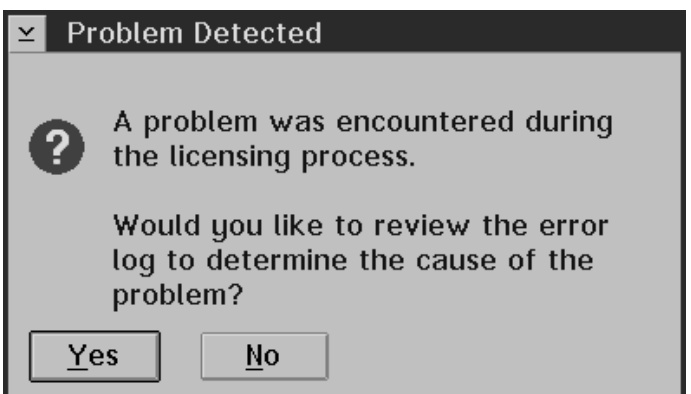

Select Yes to review the error log. The SAS licensing program launches the default system editor to review the error log. Select No to bypass review of the error logs.

## **For More Information**

If you need more information about applying your SETINIT, refer to *SAS Companion for the Microsoft Windows Environment, Version 6, First Edition.* 

If you have questions about your SETINIT data, please call our Customer Service Department at (919) 677-8003 between 9:00 a.m. and 8:00 p.m. Eastern Standard Time.

If you encounter problems applying your SETINIT, please call our Technical Support Division at (919) 677-8008 between 9:00 a.m. and 8:00 p.m. Eastern Standard Time. Ask the Technical Receptionist for a Windows consultant. Please have your site number ready when you call.